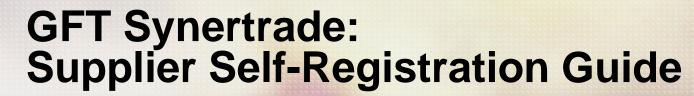

How to register in GFT procurement platform

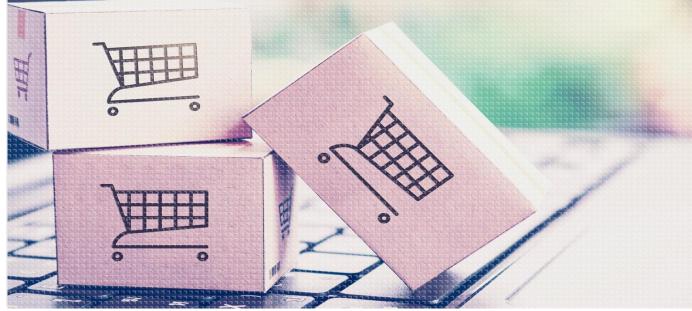

## **GFT – Synertrade Supplier Self-Registration Guide Introduction**

This guide is for potential new suppliers to GFT and will show you how to access the GFT Synertrade supplier portal and self-register your company details.

#### What is the Syntertrade Supplier portal?

- The supplier portal allows you to go to a website, see a list of all your purchase orders from GFT and submit invoices for those Purchase orders.
- You will also be able to update your company information, add your colleagues for access and take part in 'Quick RFPs'
- You will receive an email with your login details and password. Our preference is that you should register quickly so that you can view the system and ensure you can login.
- Invoices submitted via the supplier portal will be processed electronically through the portal and you
  will have visibility of your invoice status as it moves through our approval process.
- All invoices submitted via portal will also show the payment data once GFT pays the invoice. Both of these things will give you more visibility of your invoice and help ensure you are paid in a timely manner based on your payment terms with GFT

> gft.com 16/07/2021

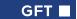

#### **Access GFT Supplier Portal (1)**

- You should have received two emails to self register as a supplier :
  - One containing your Login
  - One containing your password

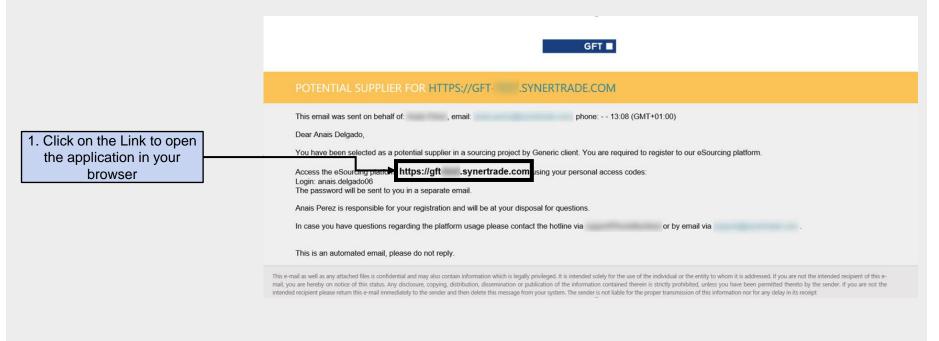

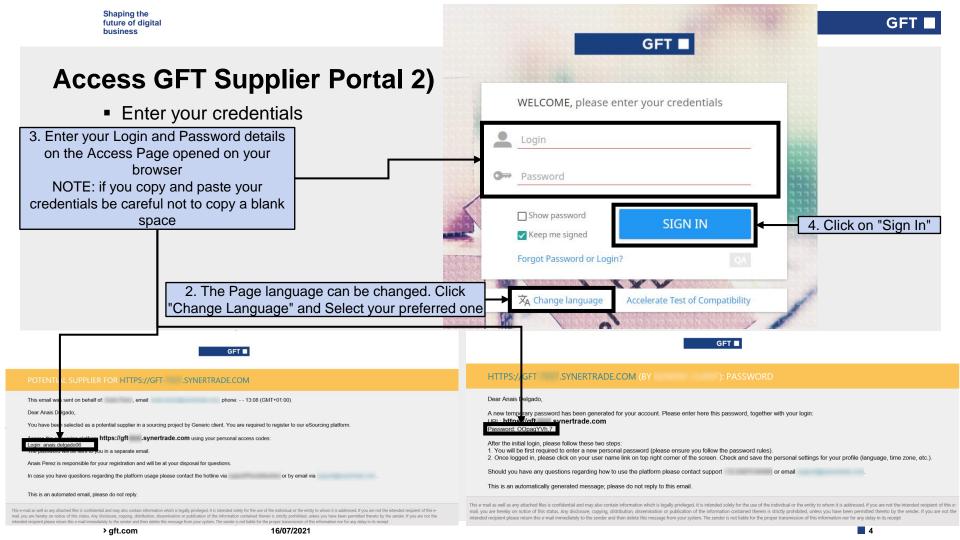

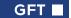

#### **Access GFT Supplier Portal (3)**

You will need to read and accept the General Data Protection Regulation before

accessing your self-registration

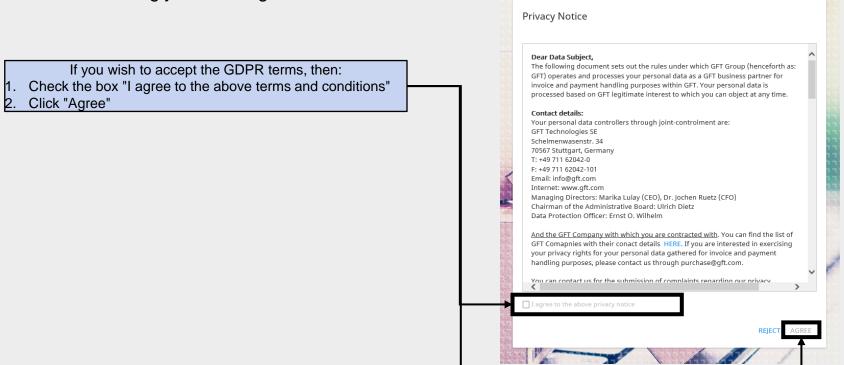

#### **Access GFT Supplier Portal (4)**

- You now reach a screen where you need to change your password.
- Your new password will allow you to save your changes and come back at a later time to further complete your registration if needed.

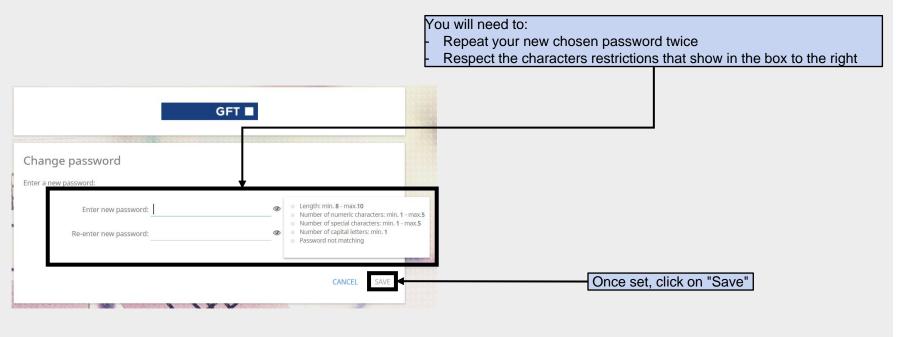

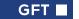

#### **Self-Registration – Welcome Page**

 You have now entered the self-registration: read the overview on the Welcome page, you can come back to this page to see Support Contact in case of questions

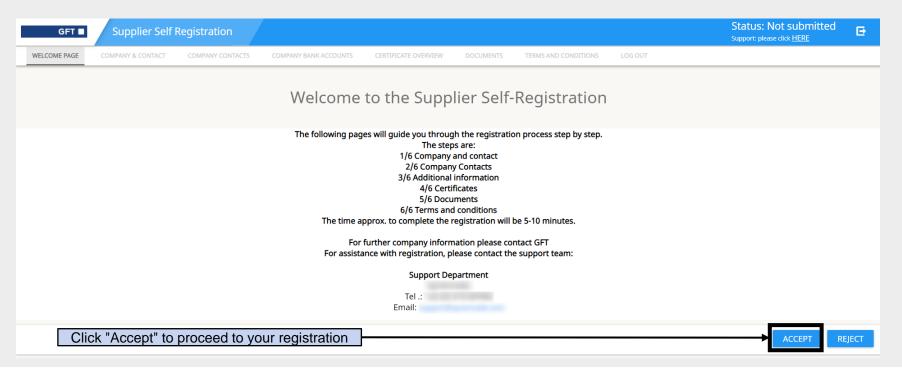

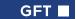

8

#### **Self-Registration – Company & Contact (1)**

Add your Company Details

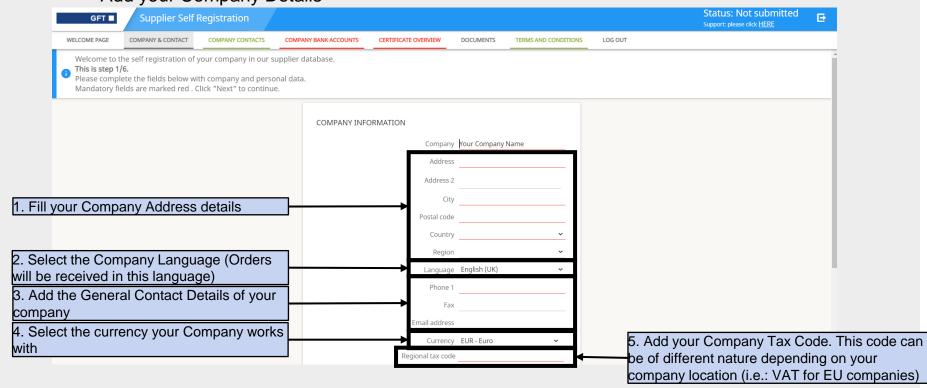

### Self-Registration – Company & Contact (2)

Scroll Down and fill your Contact Details

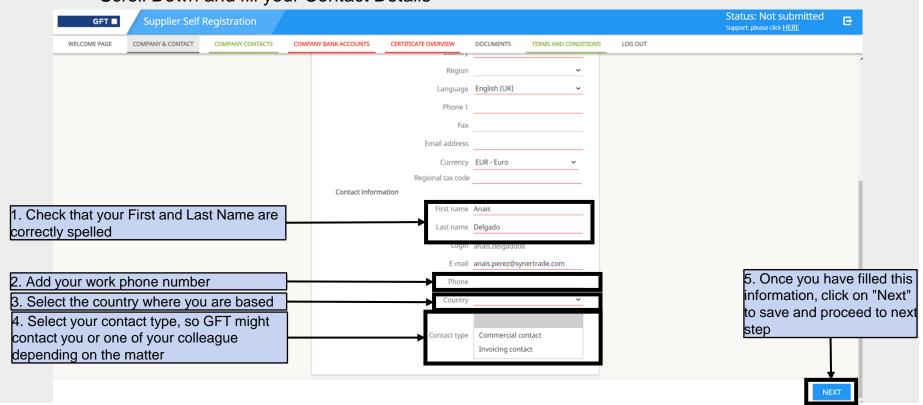

#### **Self-Registration – Company Contacts**

Add contacts from your organization (optional)

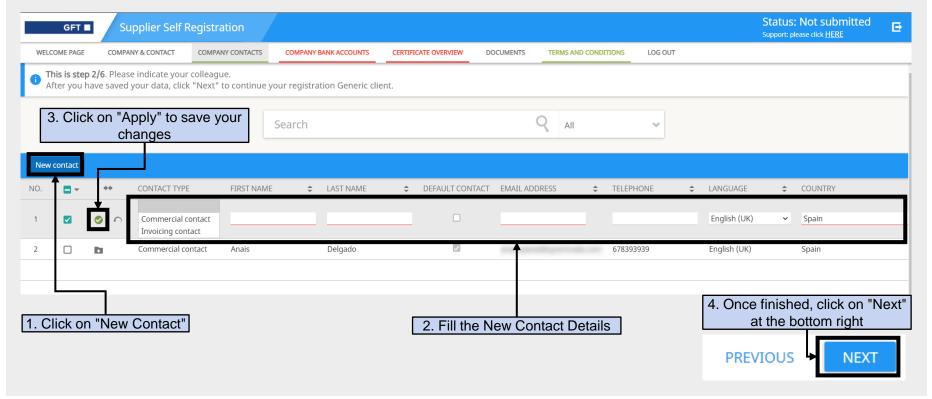

#### **Self-Registration – Bank Accounts (1)**

Add the company Bank Accounts (mandatory)

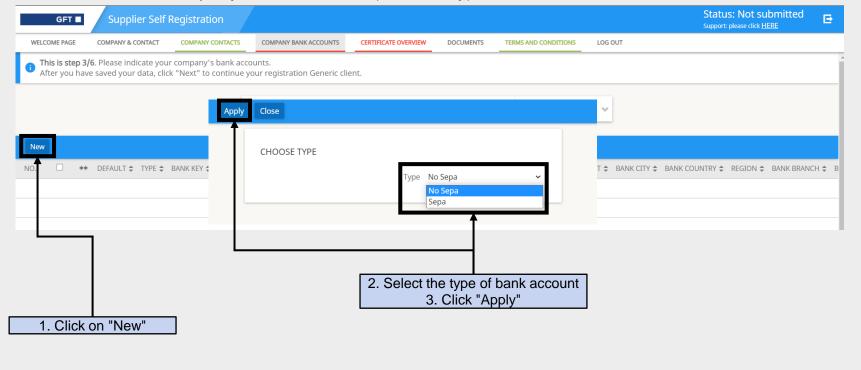

#### **Self-Registration – Bank Accounts (2)**

Fill the Bank Account details

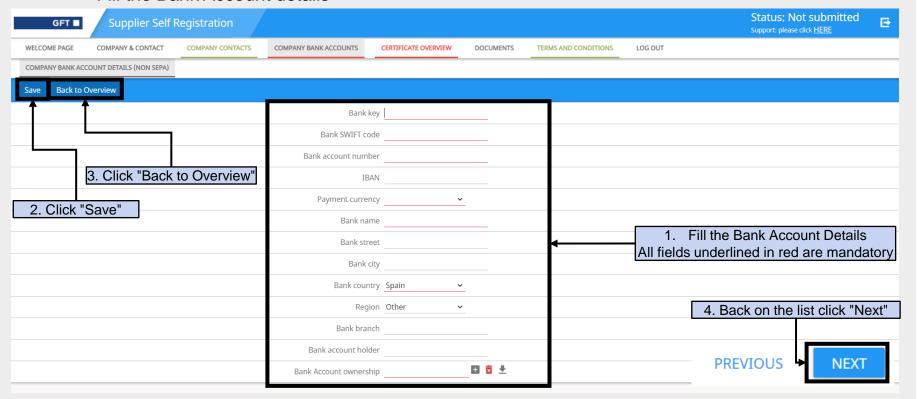

#### **Self-Registration – Certificates**

 Add your organization certificates as this will certificates to increase your chances to work with GFT

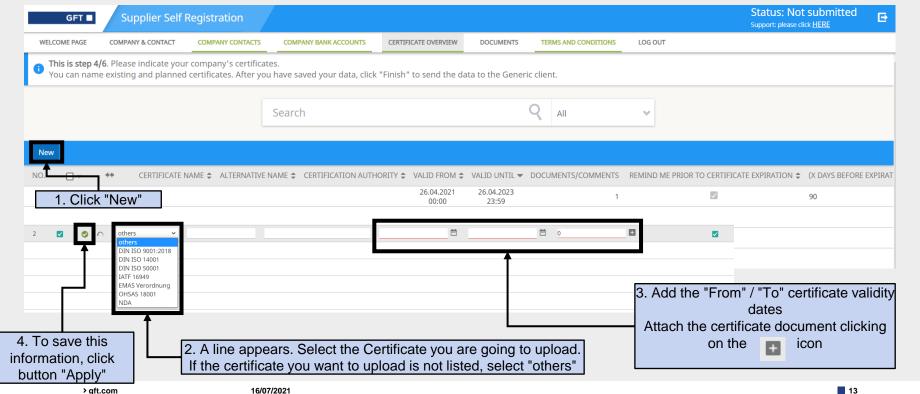

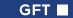

#### **Self-Registration – Documents**

Add other documents you would like to share with GFT

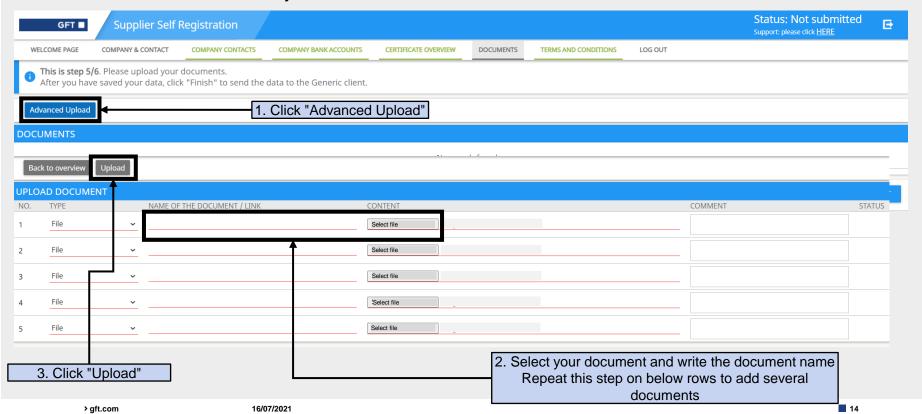

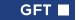

#### **Self-Registration – Terms and Conditions**

 To finalize your registration and advise GFT, you will need to accept the Terms and Conditions

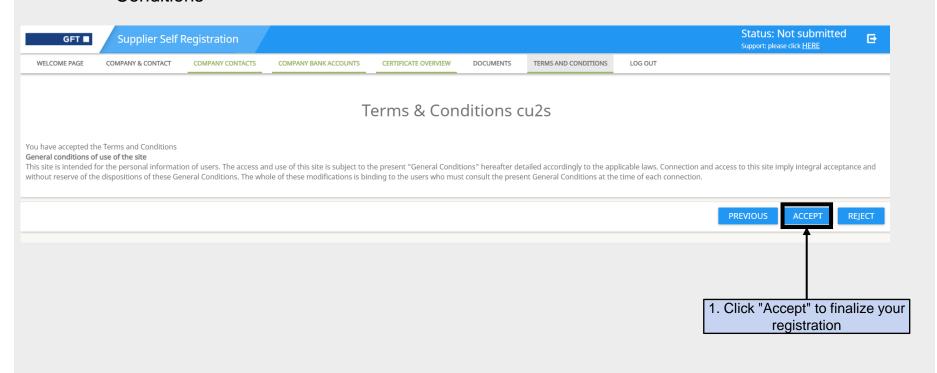

> gft.com

16/07/2021

15

# Shaping the future of digital business

GFT Italia S.r.l.

**GFT Experts GmbH** 

GFT Poland Sp. z o.o.

GFT Smart Technology Solutions GmbH